# <span id="page-0-0"></span>**Dell™ S199WFP Flat Panel Monitor User's Guide**

#### **About Your Monitor**

[Front View](file:///C:/data/Monitors/S199WFP/en/UG/about.htm#Front%20View) [Back View](file:///C:/data/Monitors/S199WFP/en/UG/about.htm#Back_View) [Side View](file:///C:/data/Monitors/S199WFP/en/UG/about.htm#Side%20View) [Bottom View](file:///C:/data/Monitors/S199WFP/en/UG/about.htm#Bottom%20View) [Monitor Specifications](file:///C:/data/Monitors/S199WFP/en/UG/about.htm#Specifications) [Caring for your Monitor](file:///C:/data/Monitors/S199WFP/en/UG/about.htm#Caring)

#### **Using Your Monitor Stand**

**[Attaching the Stand](file:///C:/data/Monitors/S199WFP/en/UG/stand.htm#Attaching%20the%20Stand)** [Organizing Your Cables](file:///C:/data/Monitors/S199WFP/en/UG/stand.htm#Organizing%20Your%20Cables) [Using the Tilt](file:///C:/data/Monitors/S199WFP/en/UG/stand.htm#Using%20the%20Tilt,%20Swivel,%20and%20Vertical%20Extension) [Removing the Stand](file:///C:/data/Monitors/S199WFP/en/UG/stand.htm#Removing%20the%20Stand)

# **Setting Up Your Monitor**

[Connecting Your Monitor](file:///C:/data/Monitors/S199WFP/en/UG/setup.htm#Connecting%20Your%20Monitor) [Using the Front Panel](file:///C:/data/Monitors/S199WFP/en/UG/setup.htm#Using%20the%20Front%20Panel) [Using the OSD](file:///C:/data/Monitors/S199WFP/en/UG/setup.htm#Using%20the%20OSD) [Setting the Optimal Resolution](file:///C:/data/Monitors/S199WFP/en/UG/setup.htm#Setting%20the%20Optimal%20Resolution)  [Using the Dell Soundbar \(Optional\)](file:///C:/data/Monitors/S199WFP/en/UG/setup.htm#Using%20the%20Dell%20Soundbar%20(Optional))

### **Solving Problems**

[Troubleshooting Your Monitor](file:///C:/data/Monitors/S199WFP/en/UG/solve.htm#Troubleshooting%20Your%20Monitor) [General Problems](file:///C:/data/Monitors/S199WFP/en/UG/solve.htm#General%20Problems) [Product Specific Problems](file:///C:/data/Monitors/S199WFP/en/UG/solve.htm#specific_problems) [Troubleshooting Your Soundbar](file:///C:/data/Monitors/S199WFP/en/UG/solve.htm#Troubleshooting%20Your%20Soundbar)

#### **Appendix**

[FCC Identification Information](file:///C:/data/Monitors/S199WFP/en/UG/appendx.htm#FCC%20Identification%20Information) [Safety Information](file:///C:/data/Monitors/S199WFP/en/UG/appendx.htm#Safety_Information) [Contacting Dell](file:///C:/data/Monitors/S199WFP/en/UG/appendx.htm#Contacting_Dell) [Your Monitor Setup Guide](file:///C:/data/Monitors/S199WFP/en/UG/appendx.htm#Your_Monitor_Set-up_Guide)

# **Notes, Notices, and Cautions**

**NOTE:** A NOTE indicates important information that helps you make better use of your computer.

**NOTICE:** A NOTICE indicates either potential damage to hardware or loss of data and tells you how to avoid the problem.

#### CAUTION: A CAUTION indicates a potential for property damage, personal injury, or death.

# **Information in this document is subject to change without notice. ©2007 Dell Inc. All rights reserved.**

Reproduction in any manner whatsoever without the written permission of Dell Inc. is strictly forbidden.

Trademarks used in this text: *Dell, the DELL logo, Inspireme*, Dell Pr*ecision, Dimension, OptiPlex, Latitude, PowerFage, PowerVault, PowerPapy, and Dell OpenManage* are trademarks of Dell<br>Inc; Microsoft, Windows, and Win

Other trademarks and trade names may be used in this document to refer to either the entities claiming the marks and names or their products. Dell Inc. disclaims any<br>proprietary interest in trademarks and trade names other

Model S199WFP

August 2007 Rev. A00

### <span id="page-1-0"></span>[Back to Contents Page](file:///C:/data/Monitors/S199WFP/en/UG/index.htm)

### **About Your Monitor Dell™ S199WFP Flat Panel Monitor User's Guide**

**O** [Front View](#page-1-1)

- **O** [Back View](#page-1-2)
- O [Side View](#page-2-1)
- **O** [Bottom View](#page-2-2)
- **O** [Monitor Specifications](#page-2-3)
- **O** [Caring for your Monitor](#page-6-1)

# <span id="page-1-1"></span>**Front View**

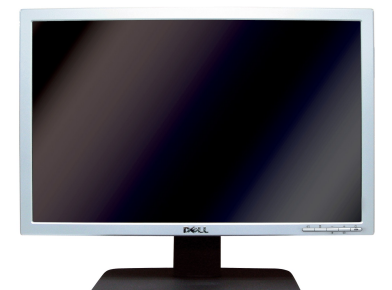

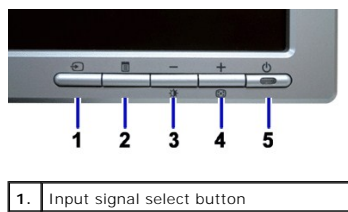

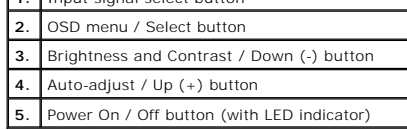

## <span id="page-1-2"></span>**Back View**

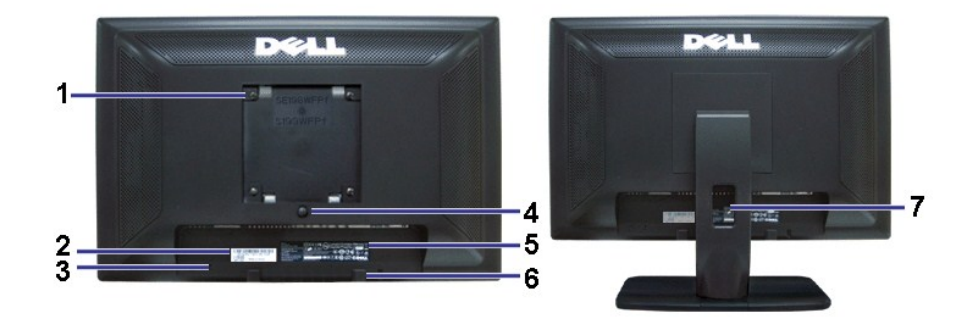

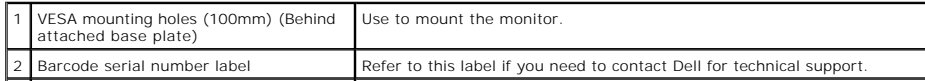

<span id="page-2-0"></span>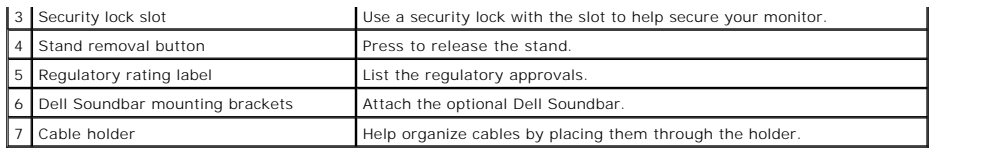

# <span id="page-2-2"></span>**Bottom View**

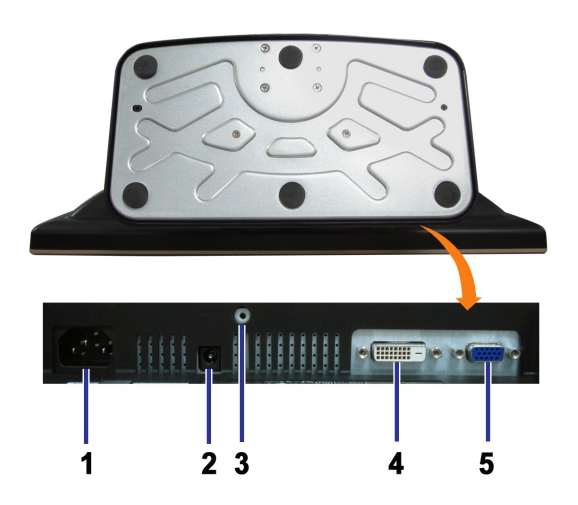

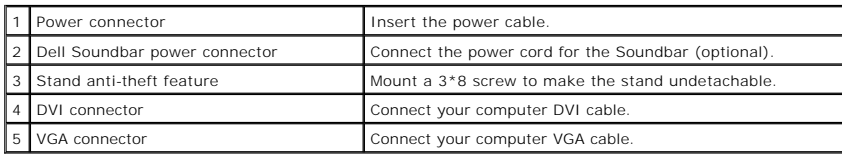

# <span id="page-2-1"></span>**Side View**

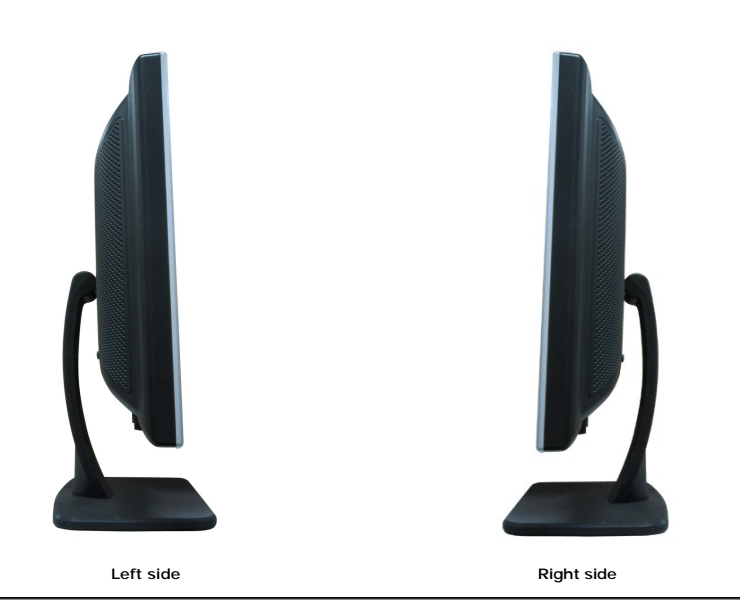

# <span id="page-2-3"></span>**Monitor Specifications**

### **Power Management Modes**

If you have VESA's DPM™ compliance display card or software installed in your PC, the monitor automatically reduces its power consumption when not in use. Th<br>referred to as Power Save Mode. The monitor automatically resum

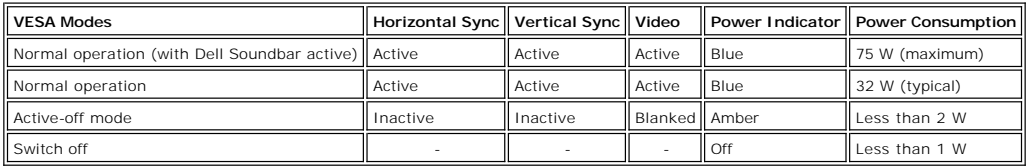

**NOTE:** The OSD only functions in the normal operation mode. One of the following messages appears when the Menu or Plus buttons are pressed when in Active-off mode.

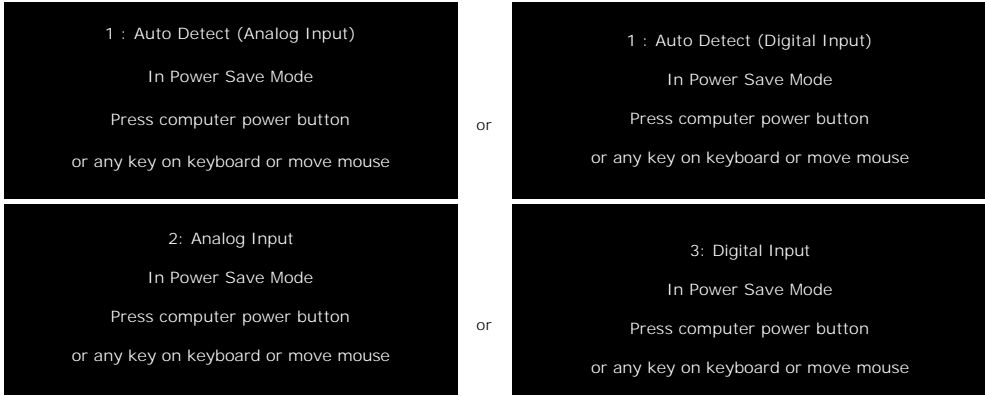

Activate the computer and the monitor to gain access to the [OSD.](file:///C:/data/Monitors/S199WFP/en/UG/setup.htm#using%20the%20osd)

This monitor is **ENERGY STAR**®-compliant as well as TCO '99 power management compatible.

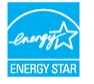

\* Zero power consumption in OFF mode can only be achieved by disconnecting the main cable from the monitor.

### **Pin Assignments**

### **15-pin D-Sub connector**

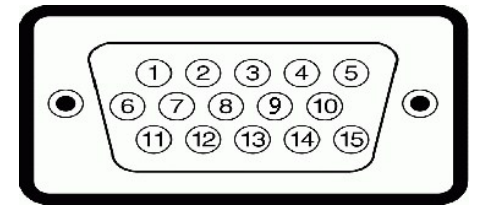

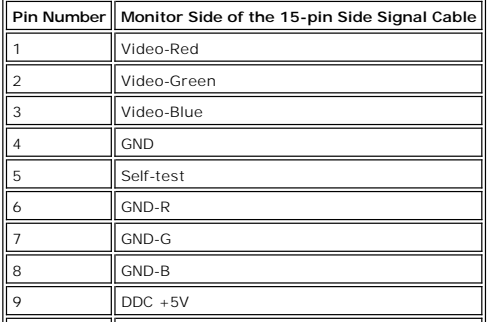

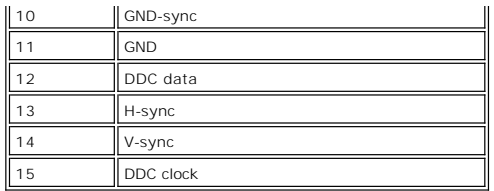

### **24-pin Digital-only DVI Connector**

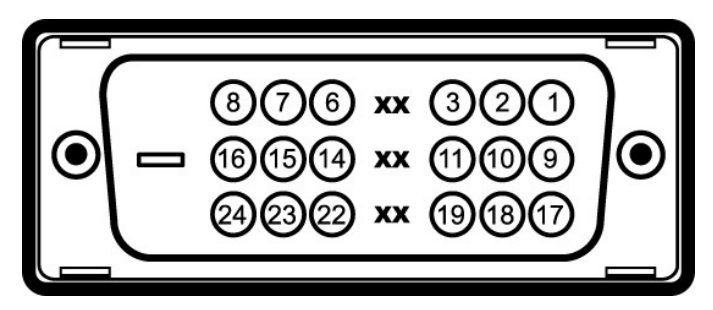

### Note: Pin 1 is at the top right.

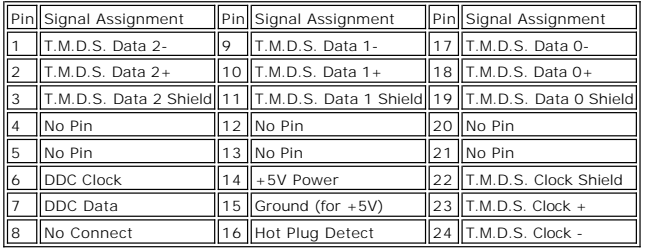

## **Plug and Play Capability**

**General**

You can install the monitor in any Plug and Play-compatible system. The monitor automatically provides the computer with its Extended Display Identification Dat:<br>using Display Data Channel (DDC) protocols so that the syste

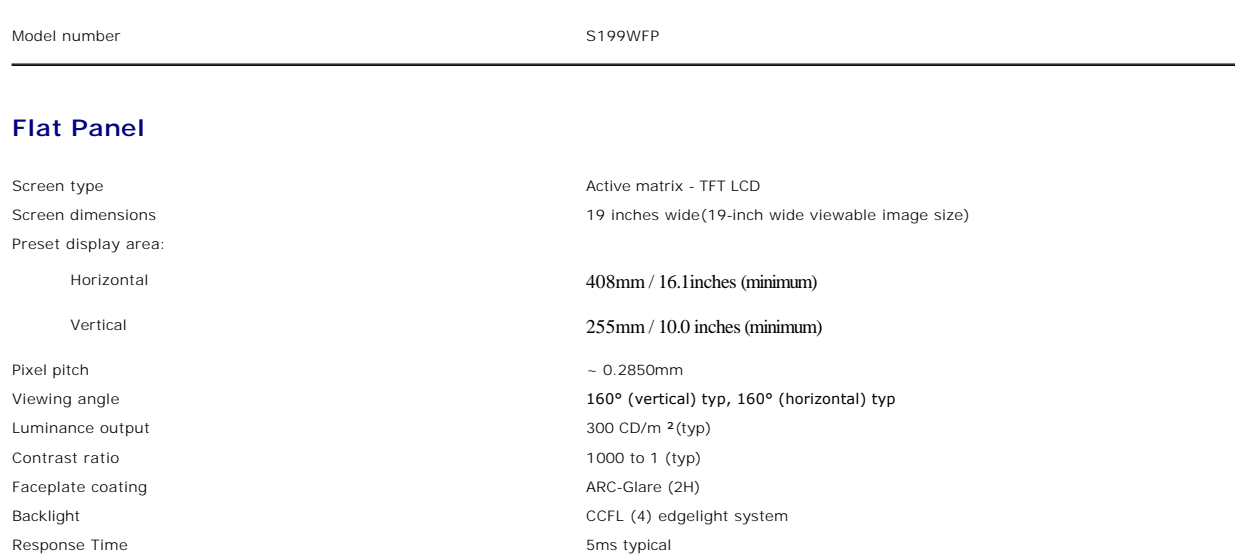

#### Download from Www.Somanuals.com. All Manuals Search And Download.

# **Resolution**

Horizontal scan range 30 kHz to 83 kHz (automatic) Vertical scan range 56 Hz to 75 Hz (automatic) Optimal preset resolution 1440 x 900 at 60 Hz Highest preset resolution 1440 x 900 at 75 Hz Video Display Capabilities (DVI HD Playback) 480i/576i/1080i/480p/576p/720p/1080p(Supports HDCP)

# **Preset Display Modes**

The following table lists the preset modes for which Dell guarantees image size and centering:

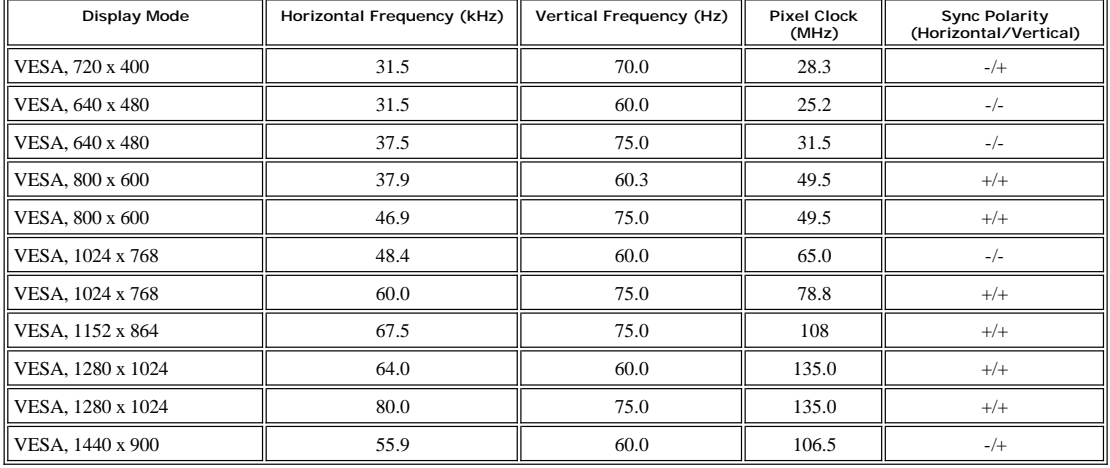

### **Electrical**

The following table lists the monitor electrical feature:

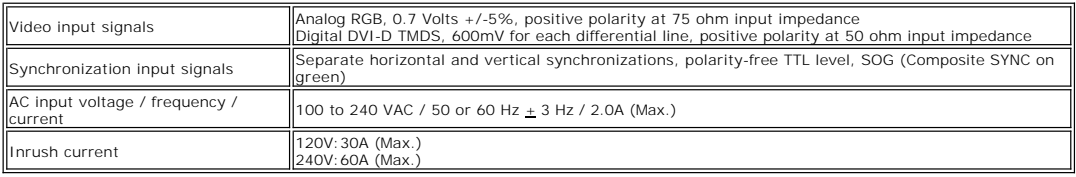

## **Physical Characteristics**

The following table lists the monitor physical characteristics:

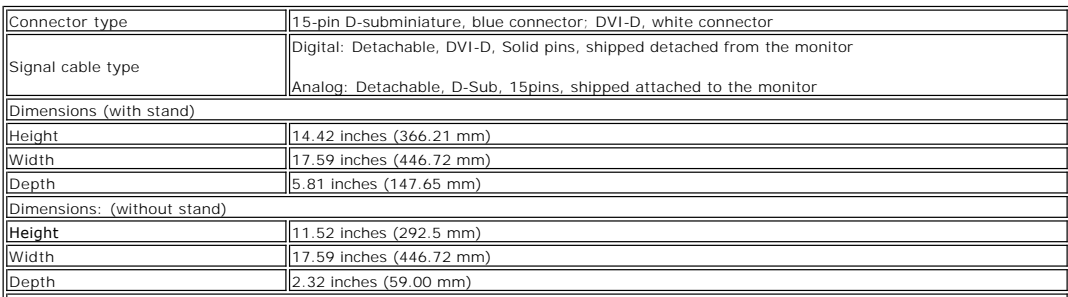

<span id="page-6-0"></span>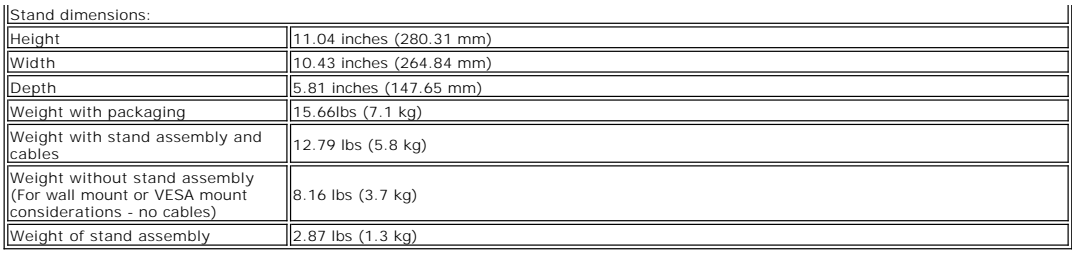

### **Environmental**

The following table lists the environmental condition for monitor:

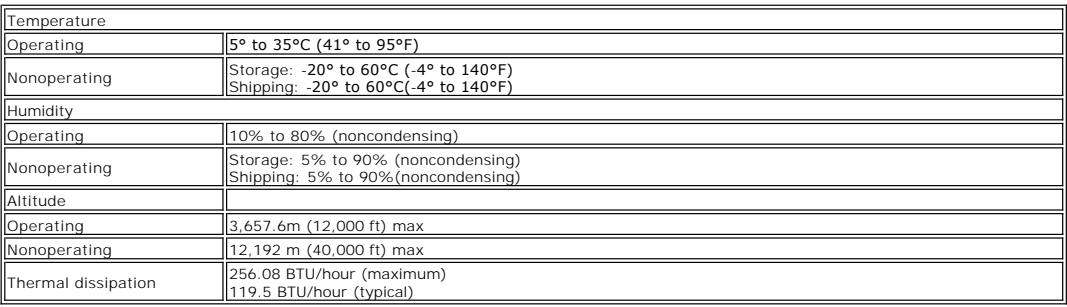

# <span id="page-6-1"></span>**Caring for your Monitor**

CAUTION: Read and follow the **[safety instructions](file:///C:/data/Monitors/S199WFP/en/UG/appendx.htm#Safety_Information)** before cleaning the monitor.

### **CAUTION: Before cleaning the monitor, unplug the monitor power cable from the electrical outlet.**

- To clean your antistatic screen, slightly dampen a soft, clean cloth with water. If possible, use a special screen-cleaning tissue or solution suitable for the a subsetion suitable for the and the plastics. Coaling. Do not
- 
- 
- 
- 

<span id="page-7-0"></span>[Back to Contents Page](file:///C:/data/Monitors/S199WFP/en/UG/index.htm)

# **Appendix**

Dell™ S199WFP Flat Panel Monitor User's Guide

- **[FCC Notice \(U.S. Only\)](#page-7-1)**
- **O [CAUTION: Safety Instruction](#page-7-2)**
- [Contacting Dell](#page-7-3)
- [Your Monitor Set-up Guide](#page-8-1)

# <span id="page-7-1"></span>**FCC Notice (U.S. Only)**

### FCC Class B

This equipment generates, uses, and can radiate radio frequency energy and, if not installed and used in accordance with the manufacturer's instruction manual, may cause interference with radio and television reception. This equipment has been tested and found to comply with the limits for a Class B digital device pursuant to Part 15 of the FCC Rules.

This device complies with Part 15 of the FCC Rules. Operation is subject to the following two conditions:

1 This device may not cause harmful interference.

2 This device must accept any interference received, including interference that may cause undesired operations:

**NOTICE:** The FCC regulations provide that changes or modifications not expressly approved by Dell Inc. could void your authority to operate this equipment.

These limits are designed to provide reasonable protection against harmful interference in a residential installation. However, there is no guarantee that interference will not occur in a particular installation. If this equipment does cause harmful interference with radio or television reception, which can be determined by turning the equipment off and on, you are encouraged to try to correct the interference by one or more of the following measures:

- 1 Reorient the receiving antenna.
- <sup>l</sup> Relocate the system with respect to the receiver.
- 1 Move the system away from the receiver.
- <sup>l</sup> Plug the system into a different outlet so that the system and the receiver are on different branch circuits.

If necessary, consult a representative of Dell Inc. or an experienced radio/television technician for additional suggestions.

The following information is provided on the device or devices covered in this document in compliance with the FCC regulations:

- <sup>l</sup> Product Name : S199WFP
- <sup>l</sup> Model number : S199WFP
- <sup>l</sup> Company Name :

#### Dell Inc.

Worldwide Regulatory Compliance & Environmental Affairs

One Dell Way Round Rock, TX 78682 USA 512-338-4400

### <span id="page-7-2"></span>**CAUTION: Safety Instruction**

For information on safety instructions, see the *Product Information Guide*.

## <span id="page-7-3"></span>**Contacting Dell**

For Customers in the United States, call 800-WWW-DELL (800-999-3355)

**IF NOTE:** If you do not have an active Internet connection, you can find contact information on your purchase invoice, packing slip, bill, or Dell product catalog.

<span id="page-8-0"></span>Dell provides several online and telephone-based support and service options. Availability varies by country and product, and more services may not be available in your area. To contact Dell for sales, technical support, or customer service issues:

### 1. Visit **support.dell.com**

2. Verify your country or region in the **Choose A Country/Region** drop-down menu at the bottom of the page.

- 3. Click **Contact Us** on the left side of the page.
- 4. Select the appropriate service or support link based on your need.

5. Choose the method of contacting Dell that is convenient for you.

# <span id="page-8-1"></span>**Your Monitor Set-up Guide**

To view PDF files (files with an extension of .**pdf**), click the document title. To save PDF files (files with an extension of .**pdf**) to your hard drive, right-click the document title, click **Save Target As** in Microsoft® Internet Explorer or **Save Link As** in Netscape Navigator, and then specify a location on your hard drive to which you want to save the files.

*[Setup Guide](file:///C:/data/Monitors/S199WFP/multlang/PM/QSG.pdf)* (**.pdf**) (3.32 MB)

NOTE: PDF files require Adobe® Acrobat® Reader®, which can be downloaded from the Adobe website at to view a PDF file, launch Acrobat Reader. Then click File->Open and select the PDF file.

### <span id="page-9-0"></span>**Setting Up Your Monitor Dell™ S199WFP Flat Panel Monitor User's Guide**

- **[Connecting Your Monitor](#page-9-1)**
- [Using the Front Panel](#page-9-2)
- **O** [Using the OSD Menu](#page-10-1)
- [Setting the Optimal Resolution](#page-16-1)
- [Using the Dell Soundbar \(Optional\)](#page-17-1)

## <span id="page-9-1"></span>**Connecting Your Monitor**

CAUTION: Before you begin any of the procedures in this section, follow the [safety instructions.](file:///C:/data/Monitors/S199WFP/en/UG/appendx.htm#Safety%20Information)

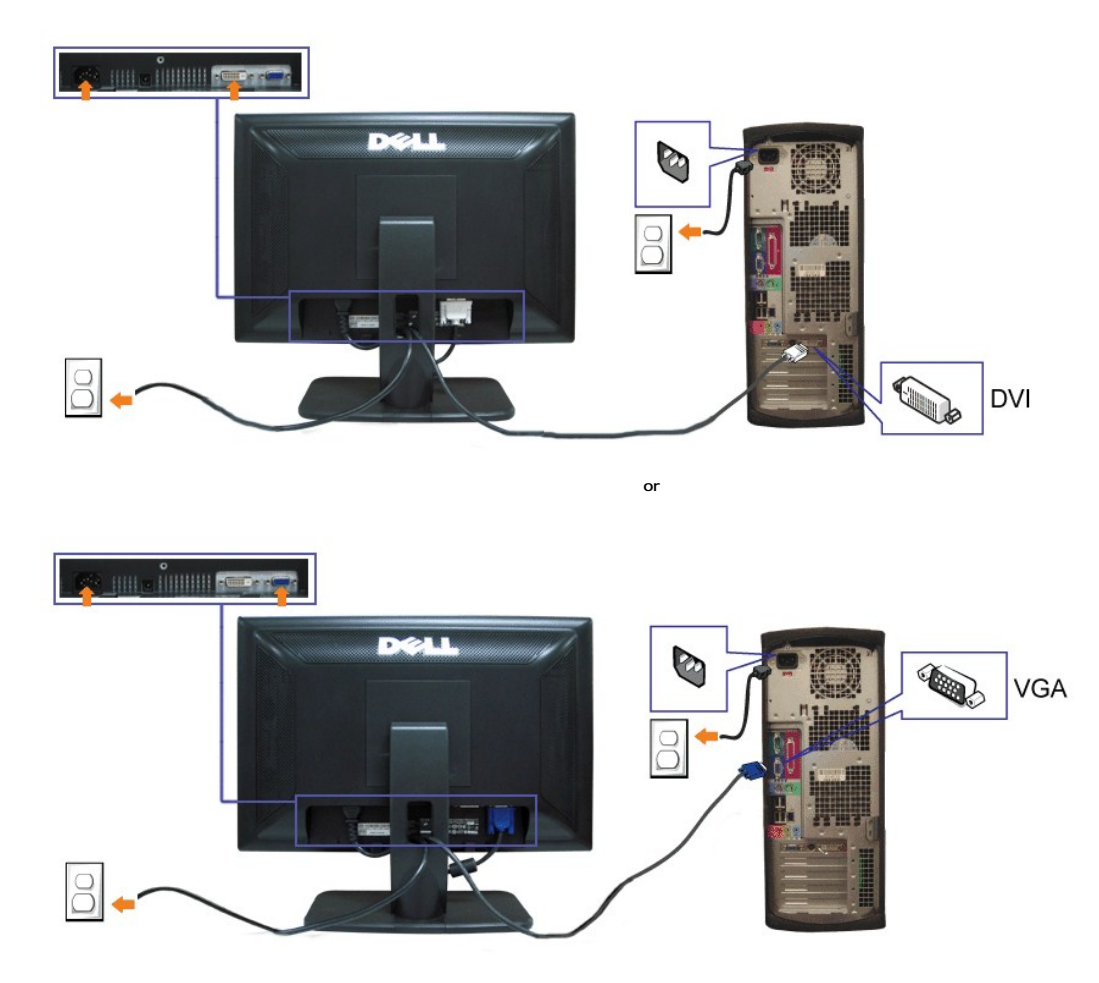

- **1.** Turn off your computer and disconnect the power cable.
- **2.** Connect either the white DVI or the blue VGA cable to the connectors on the computer and the monitor.
- **3.** Connect the power cable.

**4.** Turn on your monitor and computer. If you do not see an image, press the input select button and ensure the correct input source is selected. If you still do<br>see an image, see [Troubleshooting your monitor.](file:///C:/data/Monitors/S199WFP/en/UG/solve.htm#Troubleshooting%20Your%20Monitor)

# <span id="page-9-2"></span>**Using the Front Panel**

Use the buttons on the front of the monitor to adjust the image settings.

<span id="page-10-0"></span>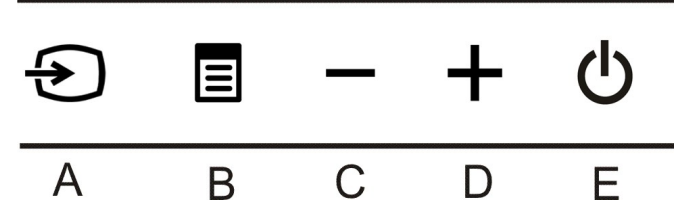

The following table describes the front panel buttons:

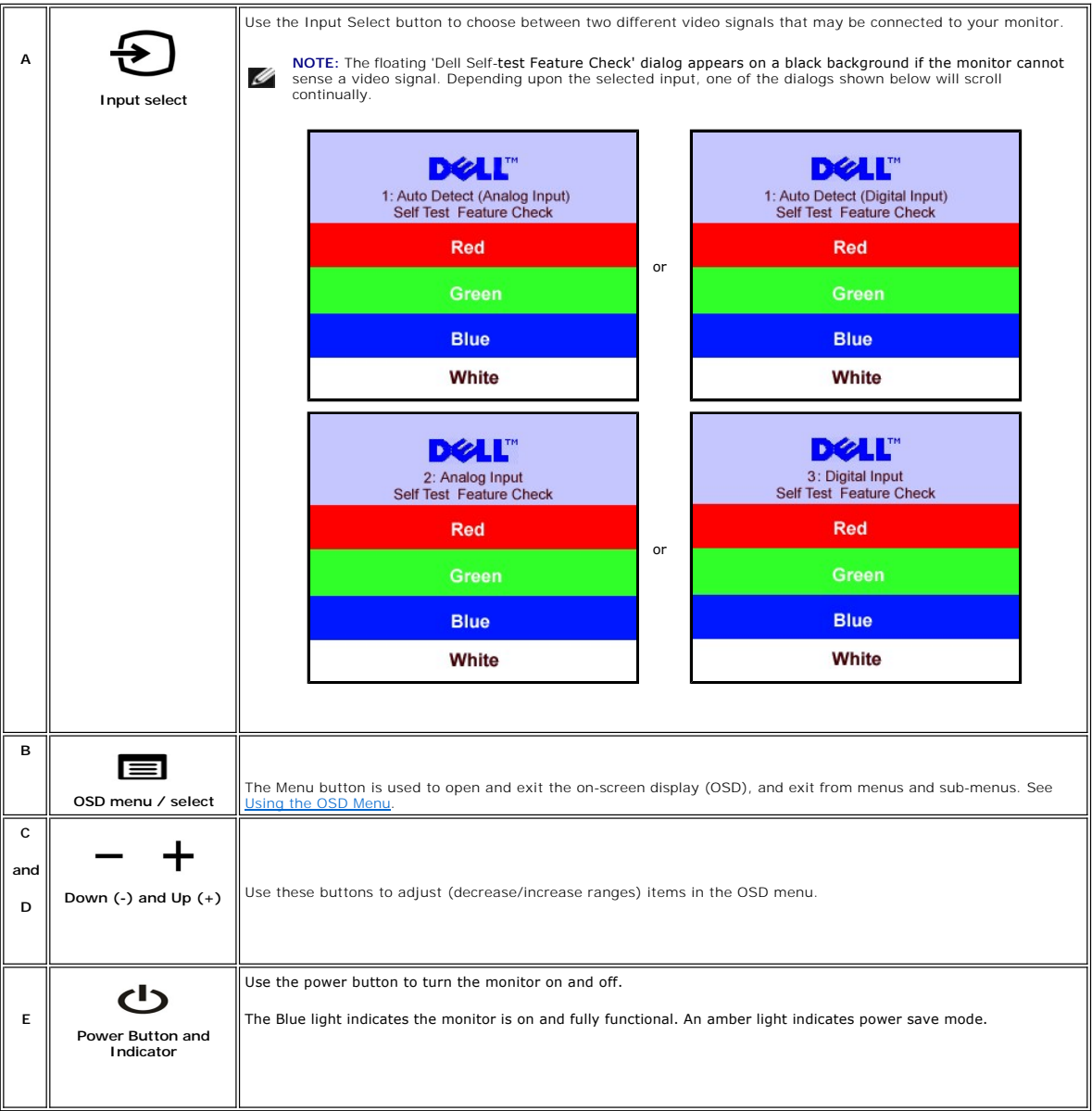

## <span id="page-10-1"></span>**Using the OSD Menu**

NOTE: If you change the settings and then either proceed to another menu, or exit the OSD menu, the monitor automatically saves those<br>changes. The changes are also saved if you change the settings and then wait for the OSD

1. Press the Menu button to open the OSD menu and display the main menu.

Main Menu for Analog (VGA) Input **Main Menu for Digital (DVI) Input** 

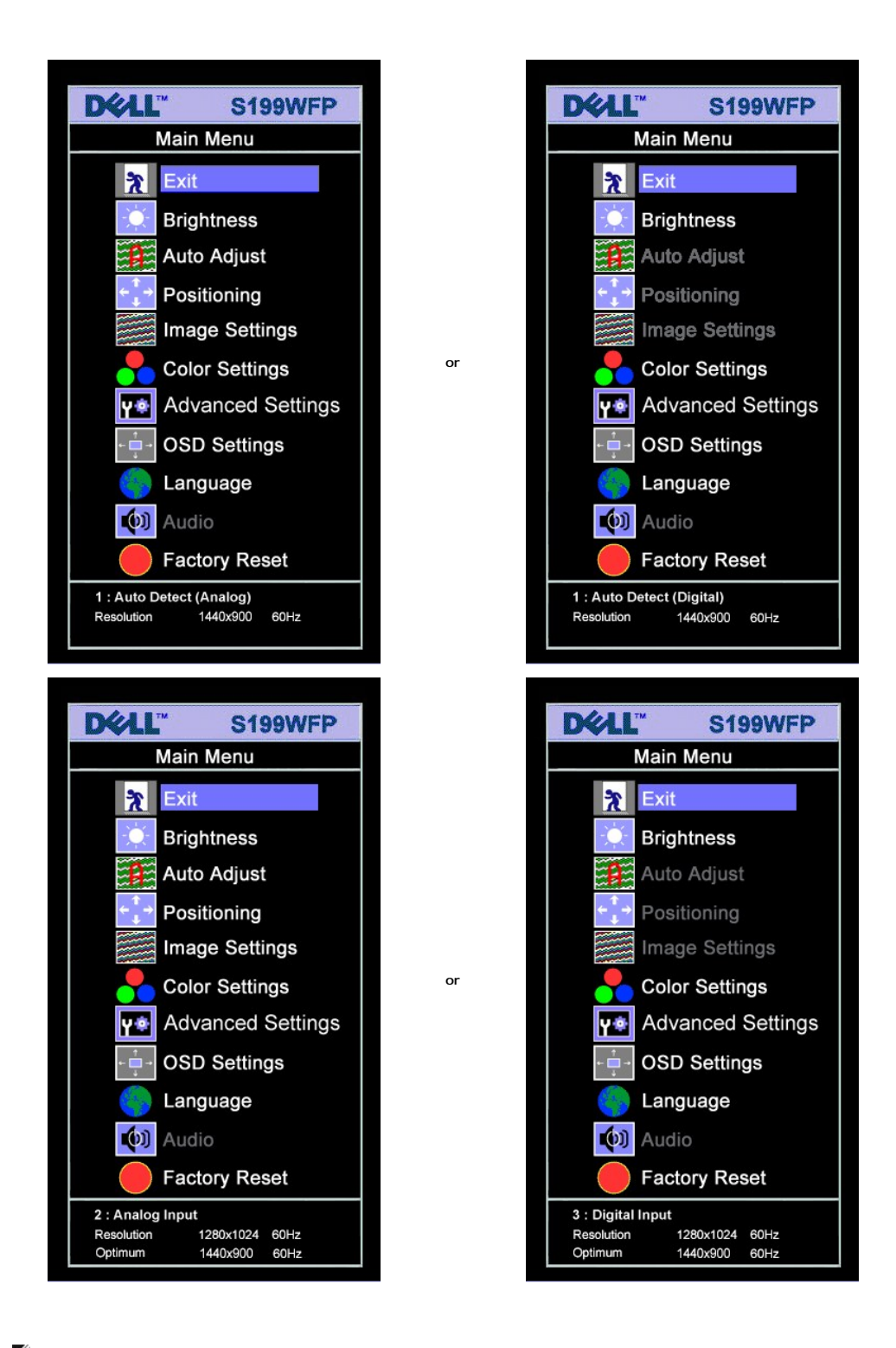

**NOTE:** Positioning and Image Settings are only available when you are using the analog (VGA) connector.

2. Press the - and + buttons to move between the setting options. As you move from one icon to another, the option name is highlighted. See the table<br>below for a complete list of all the options available for the monitor.

- 
- 
- 3. Press the MENU button once to activate the highlighted option.<br>4. Press and + button to select the desired parameter.<br>5. Press MENU to enter the slide bar and then use the and + buttons, according to the indicator
- menu.

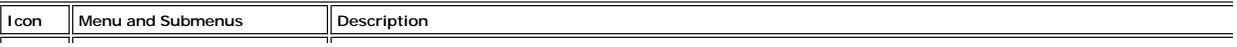

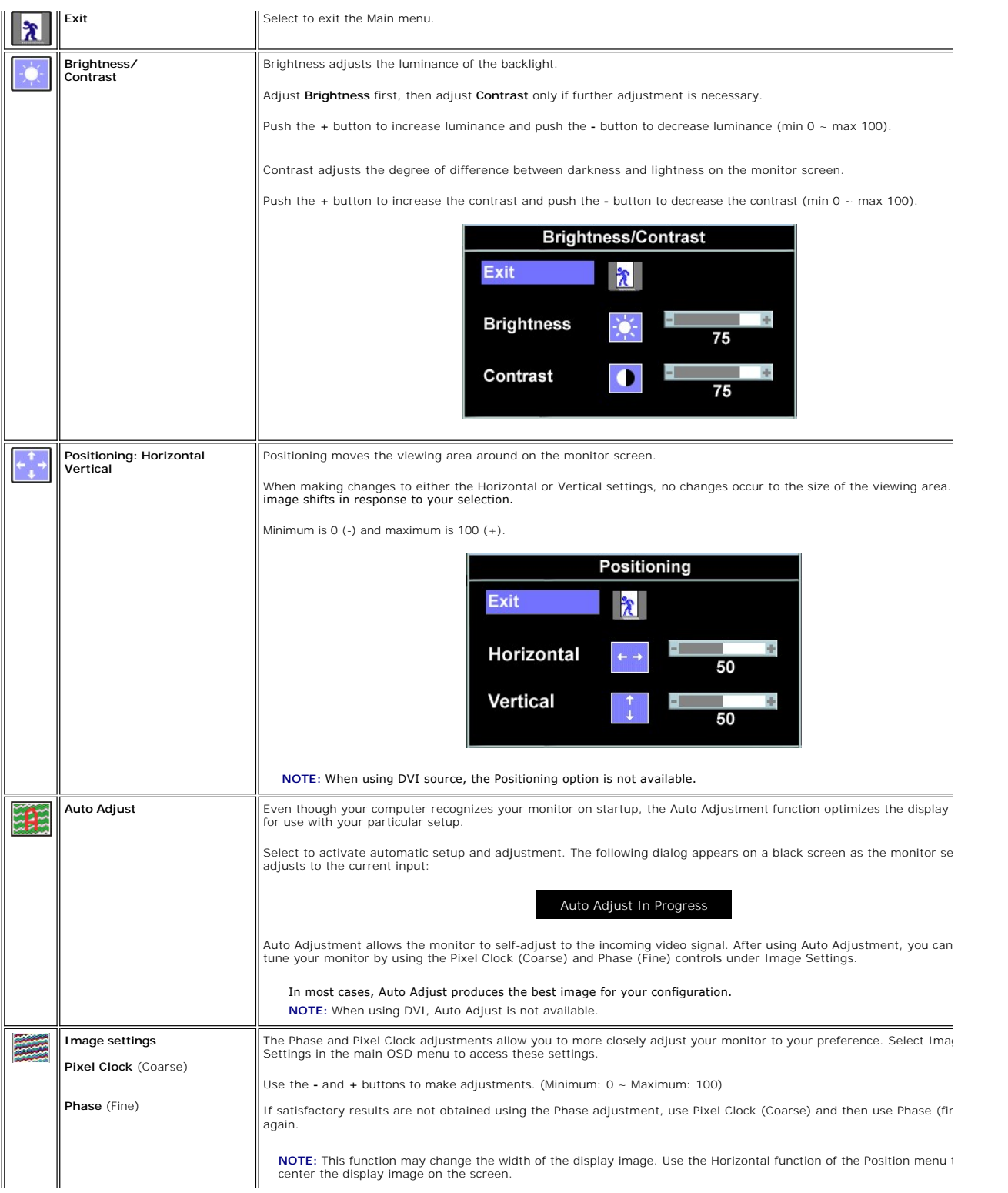

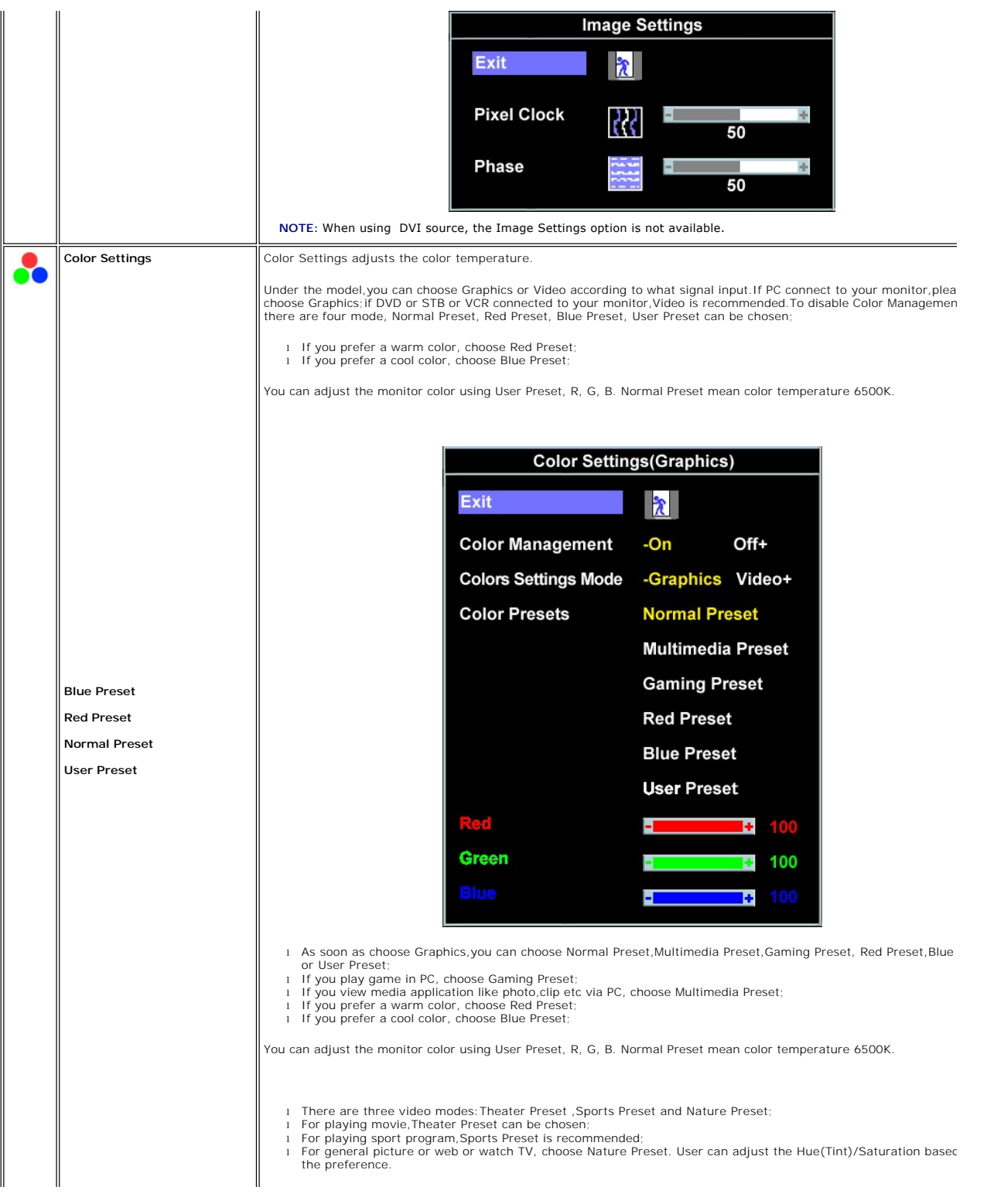

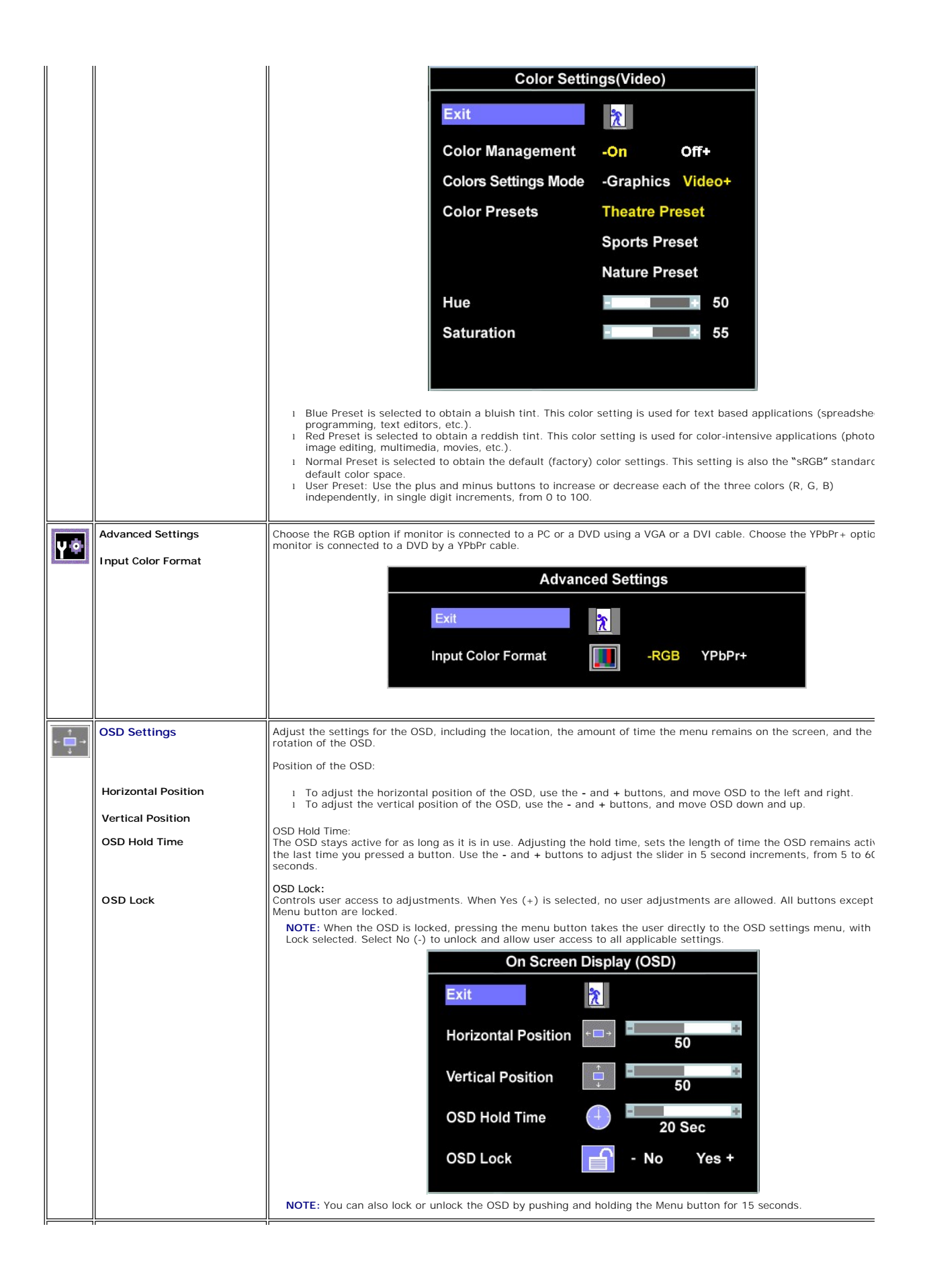

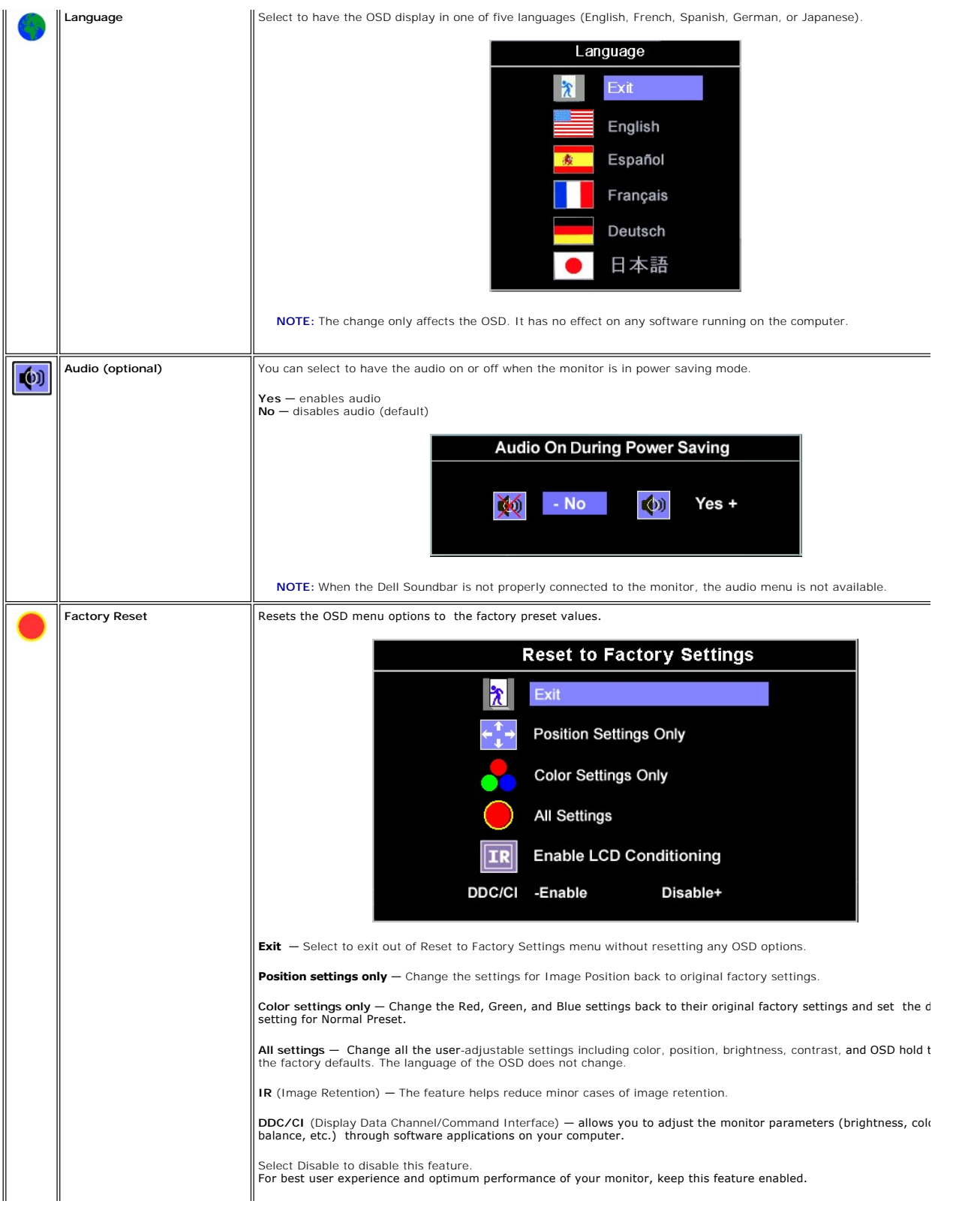

<span id="page-16-0"></span>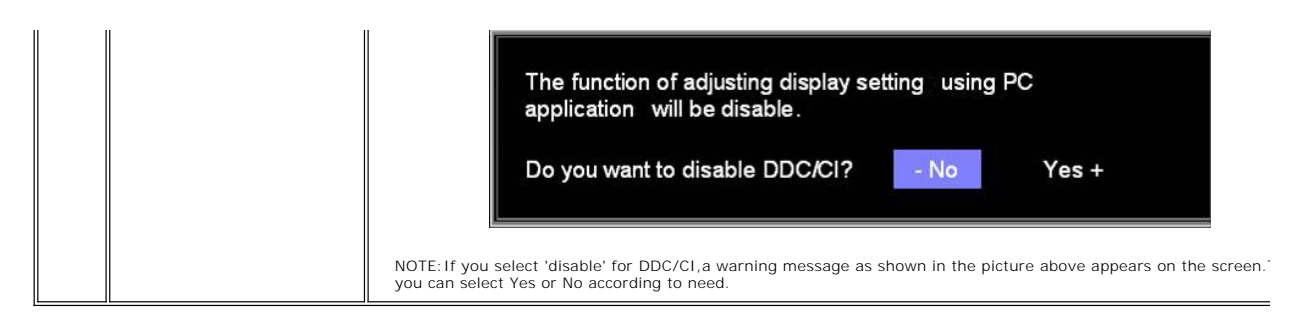

### **OSD Warning Messages**

One of the following warning messages may appear on the screen indicating that the monitor is out of synchronization.

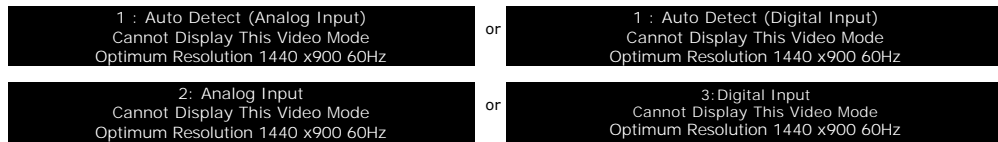

This means that the monitor cannot synchronize with the signal that it is receiving from the computer. Either the signal is too high or too low for the monitor to<br>use. See <u>[Specifications](file:///C:/data/Monitors/S199WFP/en/UG/about.htm#Specifications)</u> for the Horizontal and Vertical

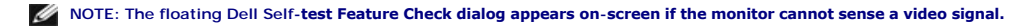

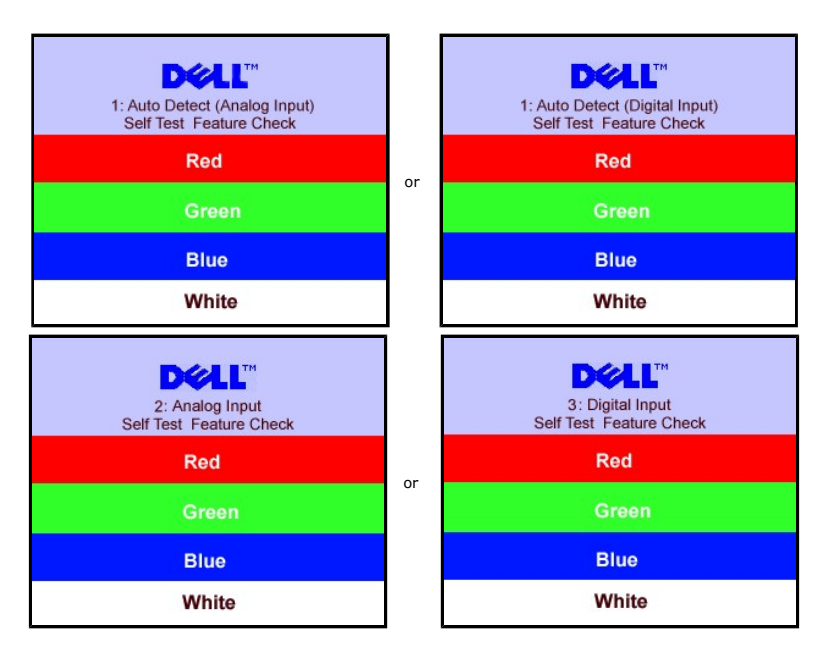

Occasionally, no warning message appears, but the screen is blank. This could also indicate that the monitor is not synchronizing with the computer.

See [Solving Problems](file:///C:/data/Monitors/S199WFP/en/UG/solve.htm#General%20Problems) for more information.

## <span id="page-16-1"></span>**Setting the Optimal Resolution**

- 1. Right-click on the desktop and select **Properties**.
- 2. Select the **Settings** tab. 3. Set the screen resolution to 1440 x 900. 4. Click **OK**.
- 

If you do not see 1440 x 900 as an option, you may need to update your graphics driver. Depending on your computer, complete one of the following procedures.

<span id="page-17-0"></span>If you have a Dell desktop or portable computer:

¡ Go to **support.dell.com**, enter your service tag, and download the latest driver for your graphics card.

If you are using a non-Dell computer (portable or desktop):

o Go to the support site for your computer and download the latest graphic drivers.<br>o Go to your graphics card website and download the latest graphic drivers.

# <span id="page-17-1"></span>**Attaching the Dell Soundbar (Optional)**

The Dell Soundbar is a stereo two channel system adaptable to mount on Dell Flat Panel Displays. The Soundbar has a rotary volume and on/off control to<br>adjust the overall system level, a blue LED for power indication, and

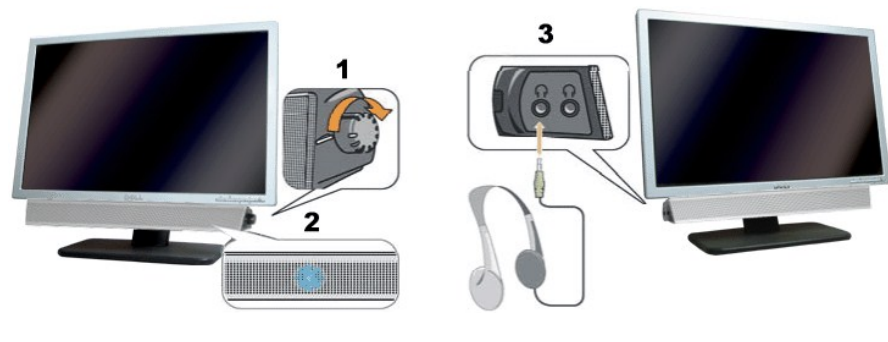

- **1.** Power/volume control
- **2.**  Power indicator
- **3.** Headphone connectors

### **Attaching the Dell Soundbar**

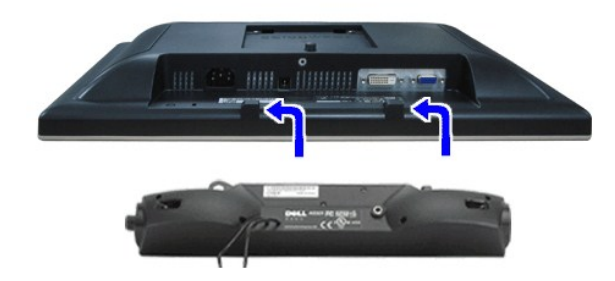

**NOTICE:** Do not use with any device other than Dell Soundbar.

**NOTE:** Soundbar Power Connector +12V DC output is for optional Dell Soundbar only.

- 1. Working from the rear of the monitor, attach the Soundbar aligning the two slots with the two tabs along the bottom rear of the monitor.
- 2. Slide the Soundbar to the left until it snaps into place.
- 3. Connect the power cord from the Soundbar to the Dell Soundbar power connector on the monitor.
- 4. Insert the lime-green mini stereo plug from the rear of the Soundbar into the computer's audio output jack.

<span id="page-18-0"></span>[Back to Contents Page](file:///C:/data/Monitors/S199WFP/en/UG/index.htm)

### **Solving Problems Dell™ S199WFP Flat Panel Monitor User's Guide**

- **O** [Troubleshooting Your Monitor](#page-18-1)
- **[General Problems](#page-19-1)**
- **[Product Specific Problems](#page-20-1)**
- **O** [Troubleshooting Your Soundbar](#page-20-2)

CAUTION: Before you begin any of the procedures in this section, follow the [safety instructions.](file:///C:/data/Monitors/S199WFP/en/UG/appendx.htm#Safety_Information)

## <span id="page-18-1"></span>**Troubleshooting Your Monitor**

### **Self-Test Feature Check (STFC)**

Your monitor provides a self-test feature that allows you to check whether your monitor is functioning properly. If your monitor and computer are properly connected but the monitor screen remains dark, run the monitor self-test by performing the following steps:

1. Turn off both your computer and monitor.<br>2. Unplug the video cable from the back of the computer. To ensure proper Self-Test operation, remove both Digital (white connector) and the Analog(blue<br> connector) cables fro

The floating 'Dell Self-test Feature Check' dialog box should appear on-screen on a black background if the monitor cannot sense a video signal and is working correctly. While in self-test mode, the power LED remains green. Also, depending upon the selected input, one of<br>the dialogs shown below will continuously scroll through the screen.

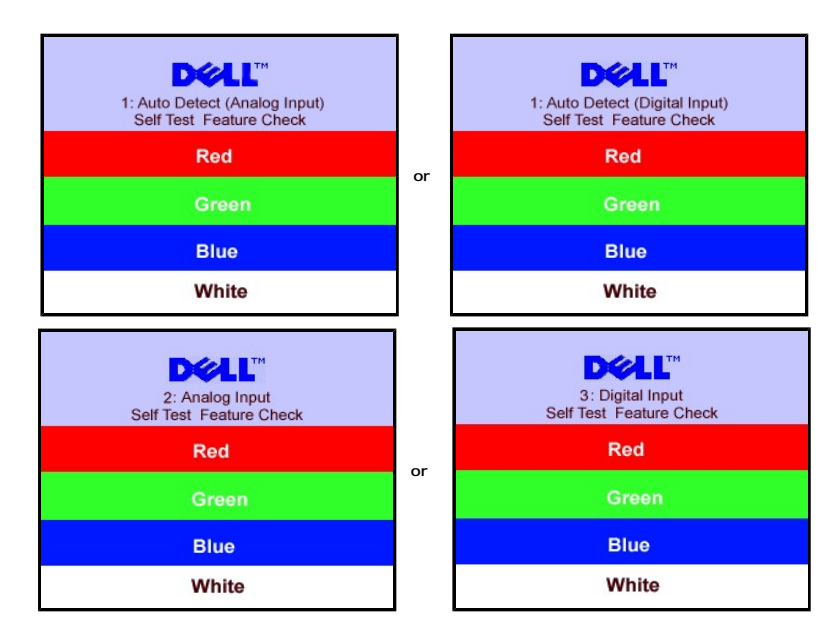

4. This box also appears during normal system operation if the video cable becomes disconnected or damaged. 5. Turn off your monitor and reconnect the video cable, then turn on both your computer and the monitor.

If your monitor screen remains blank after you use the previous procedure, check your video controller and computer system; your monitor is functioning properly.

#### **OSD Warning Messages**

One of the following warning messages may appear on the screen indicating that the monitor is out of synchronization.

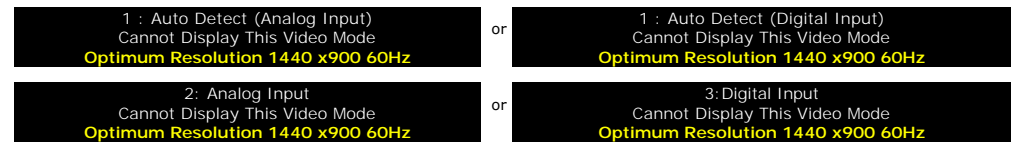

<span id="page-19-0"></span>This means that the monitor cannot synchronize with the signal that it is receiving from the computer. Either the signal is too high or too low for the monitor to<br>use. See <u>[Monitor Specifications](file:///C:/data/Monitors/S199WFP/en/UG/about.htm#Specifications)</u> f<mark>or the Horizontal and V</mark>

Occasionally, no warning message appears, but the screen is blank. This could also indicate that the monitor is not synchronizing with the computer or that<br>the monitor is in power save mode.

# <span id="page-19-1"></span>**General Problems**

The following table contains general information about common monitor problems you might encounter.

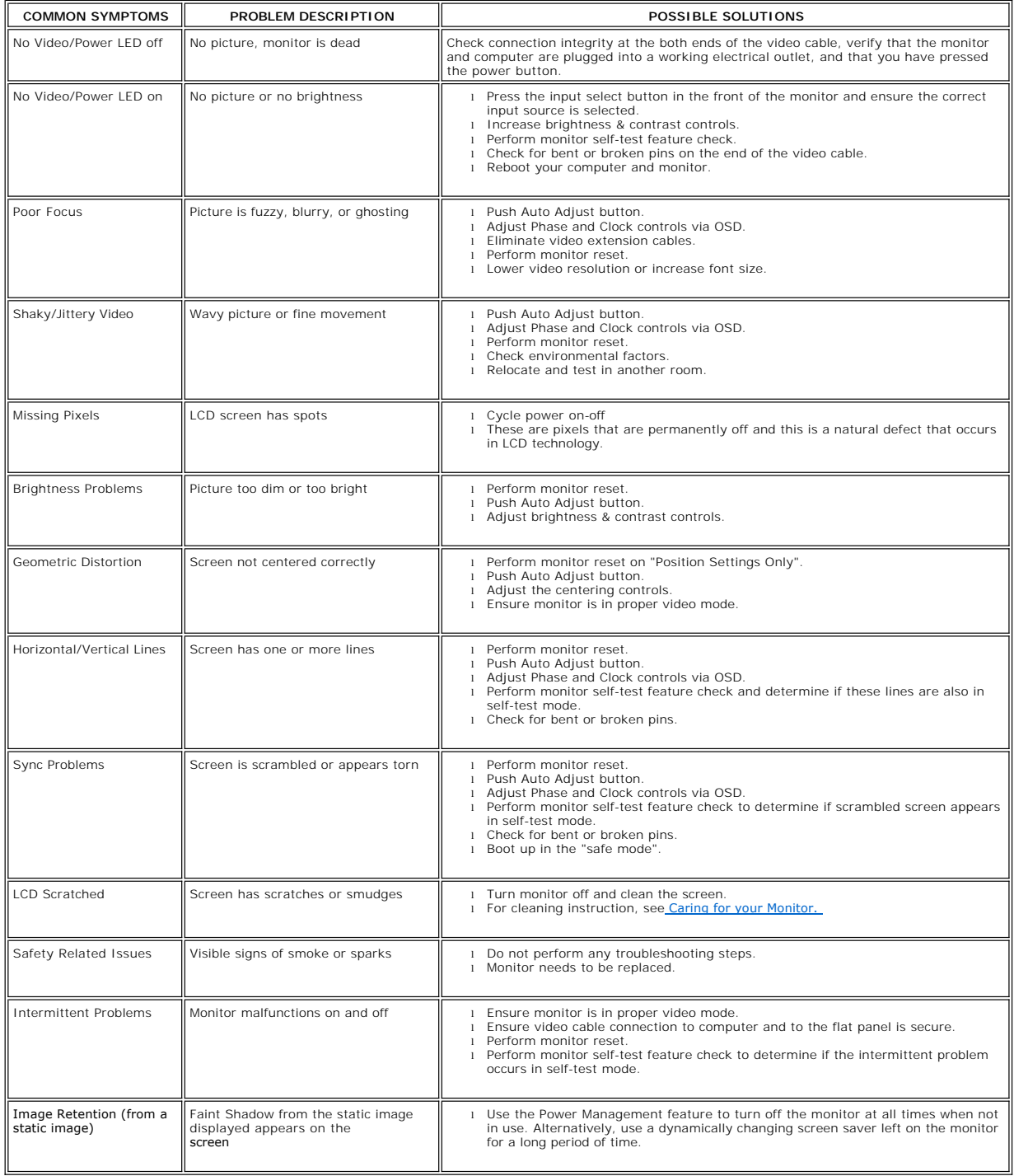

# <span id="page-20-1"></span><span id="page-20-0"></span>**Product Specific Problems**

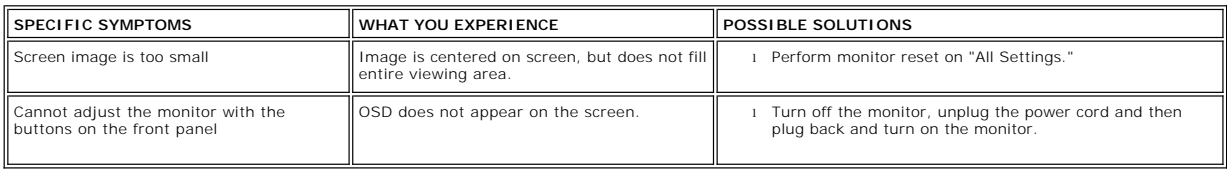

# <span id="page-20-2"></span>**Troubleshooting Your Soundbar**

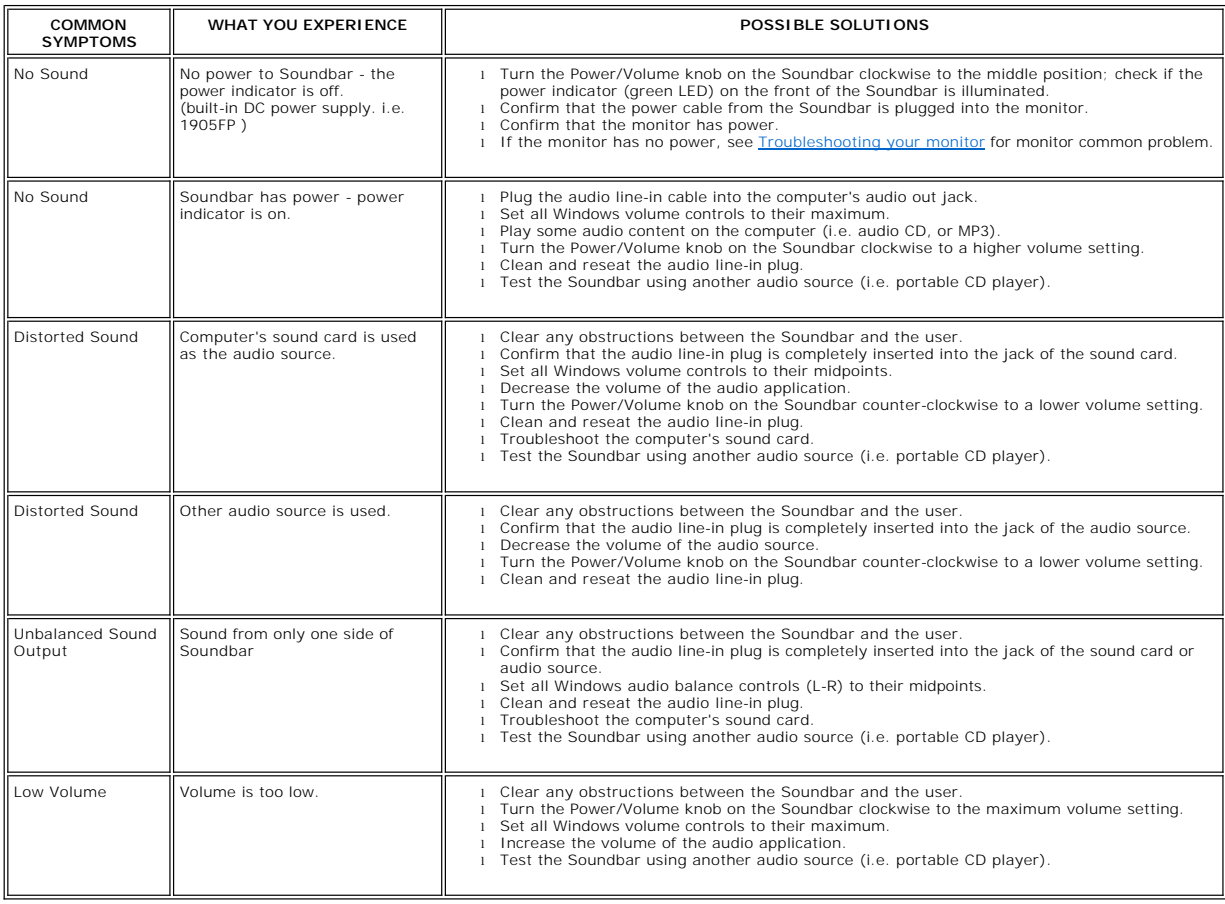

### <span id="page-21-0"></span>**Using Your Monitor Stand Dell™ S199WFP Flat Panel Monitor User's Guide**

- **O** [Attaching the Stand](#page-21-1)
- O [Organizing Your Cables](#page-21-2)
- **O** [Using the Tilt](#page-21-3)
- **Q** [Removing the Stand](#page-22-1)

## <span id="page-21-1"></span>**Attaching the Stand**

NOTE: The stand is detached when the monitor is shipped from the factory.

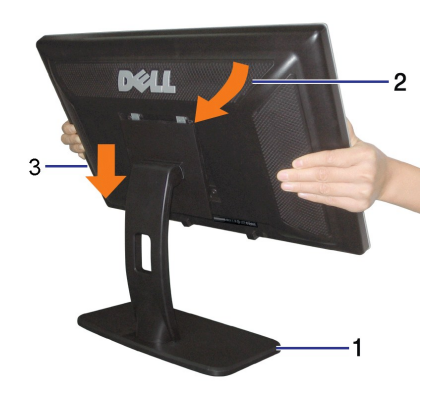

To attach the stand: 1. Place the stand on a flat surface.

2. Fit the groove on the back of the monitor onto the two tabs on the stand. 3. Lower the monitor so that the monitor mounting area snaps on/locks to the stand.

## <span id="page-21-2"></span>**Organizing Your Cables**

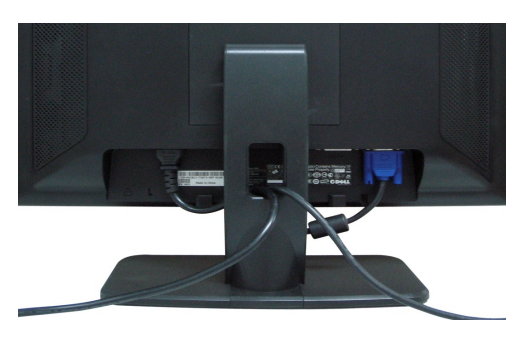

After attaching all necessary cables to your monitor and computer, (See [Connecting Your Monitor](file:///C:/data/Monitors/S199WFP/en/UG/setup.htm#Connecting%20Your%20Monitor) for cable attachment,) use the cable holder to neatly organize all cables as shown above.

### <span id="page-21-3"></span>**Using the Tilt**

You can tilt the monitor to best fit your viewing needs.

<span id="page-22-0"></span>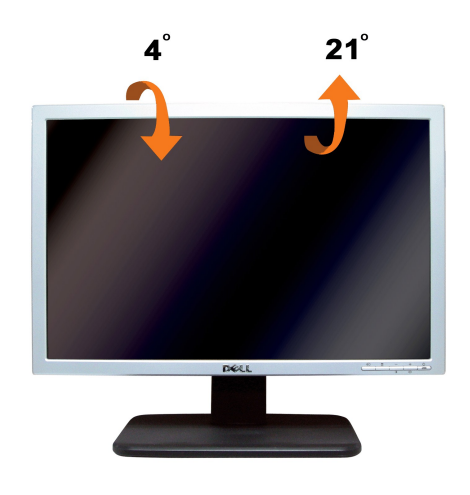

# <span id="page-22-1"></span>**Removing the Stand**

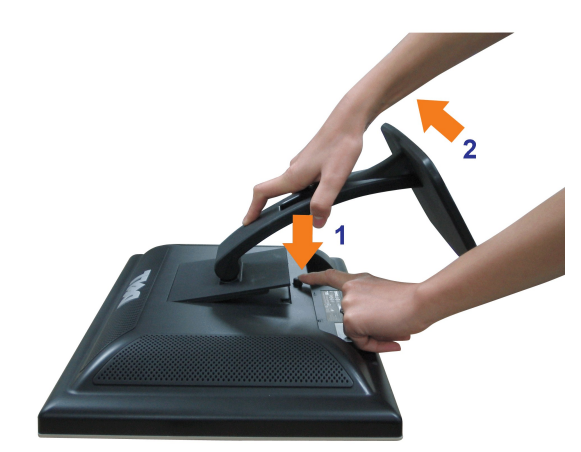

After placing the monitor panel on soft cloth or cushion, complete the following steps to remove the stand.

1.Place the monitor on a stable flat table.

2. Lift the stand away from the monitor while pressing the stand release button.

Free Manuals Download Website [http://myh66.com](http://myh66.com/) [http://usermanuals.us](http://usermanuals.us/) [http://www.somanuals.com](http://www.somanuals.com/) [http://www.4manuals.cc](http://www.4manuals.cc/) [http://www.manual-lib.com](http://www.manual-lib.com/) [http://www.404manual.com](http://www.404manual.com/) [http://www.luxmanual.com](http://www.luxmanual.com/) [http://aubethermostatmanual.com](http://aubethermostatmanual.com/) Golf course search by state [http://golfingnear.com](http://www.golfingnear.com/)

Email search by domain

[http://emailbydomain.com](http://emailbydomain.com/) Auto manuals search

[http://auto.somanuals.com](http://auto.somanuals.com/) TV manuals search

[http://tv.somanuals.com](http://tv.somanuals.com/)